## Cornerstone - Accessing Completed Reviews

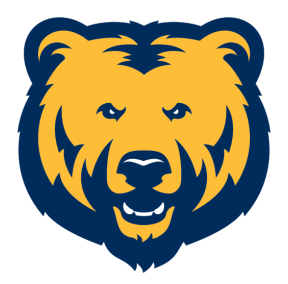

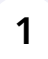

**1** Navigate to [cornerstone.unco.edu](https://cornerstone.unco.edu)

**2** Click dropdown menu (top right corner).

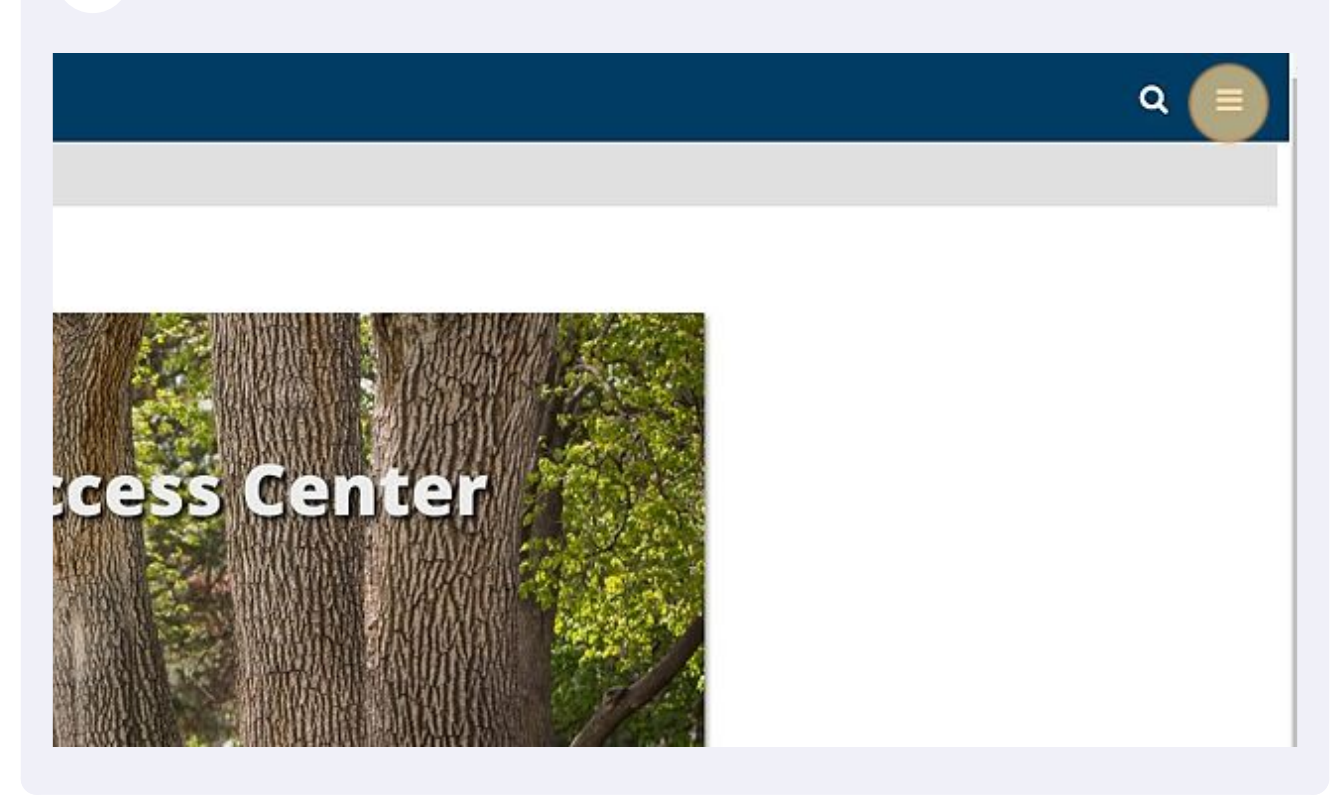

## **3** Click "Performance"

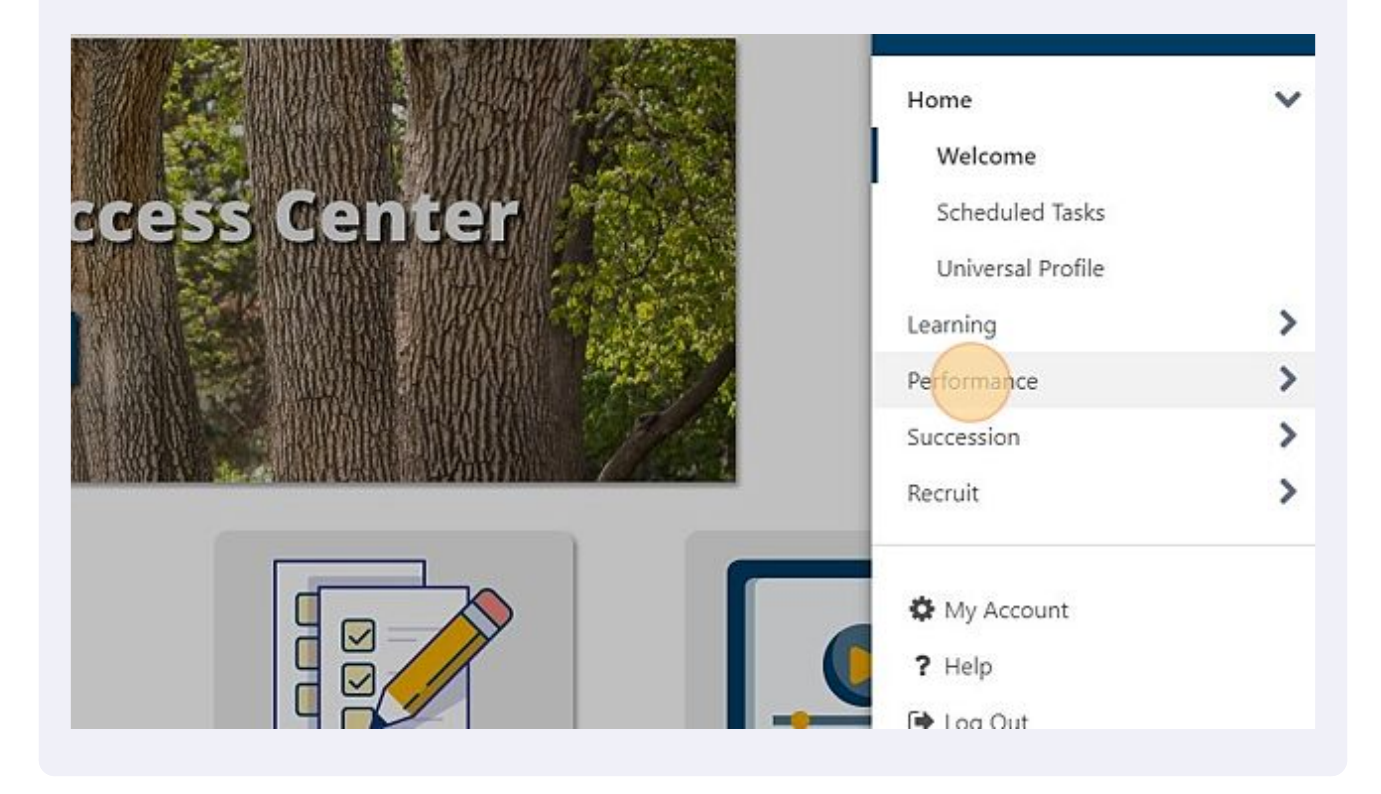

**4** Click "Performance Reviews" $\mathcal{P}$ Home  $\mathbf{\hat{}}$ Learning ss Center Performance  $\overline{\phantom{0}}$  $d =$ Performance Reviews Check-Ins Development Plans Performance Objectives Succession  $\mathcal Y$ Recruit  $\mathbf{\Sigma}$  $\sqrt{a}$  $\lambda$ 

## **5** Click the "Completed" field.

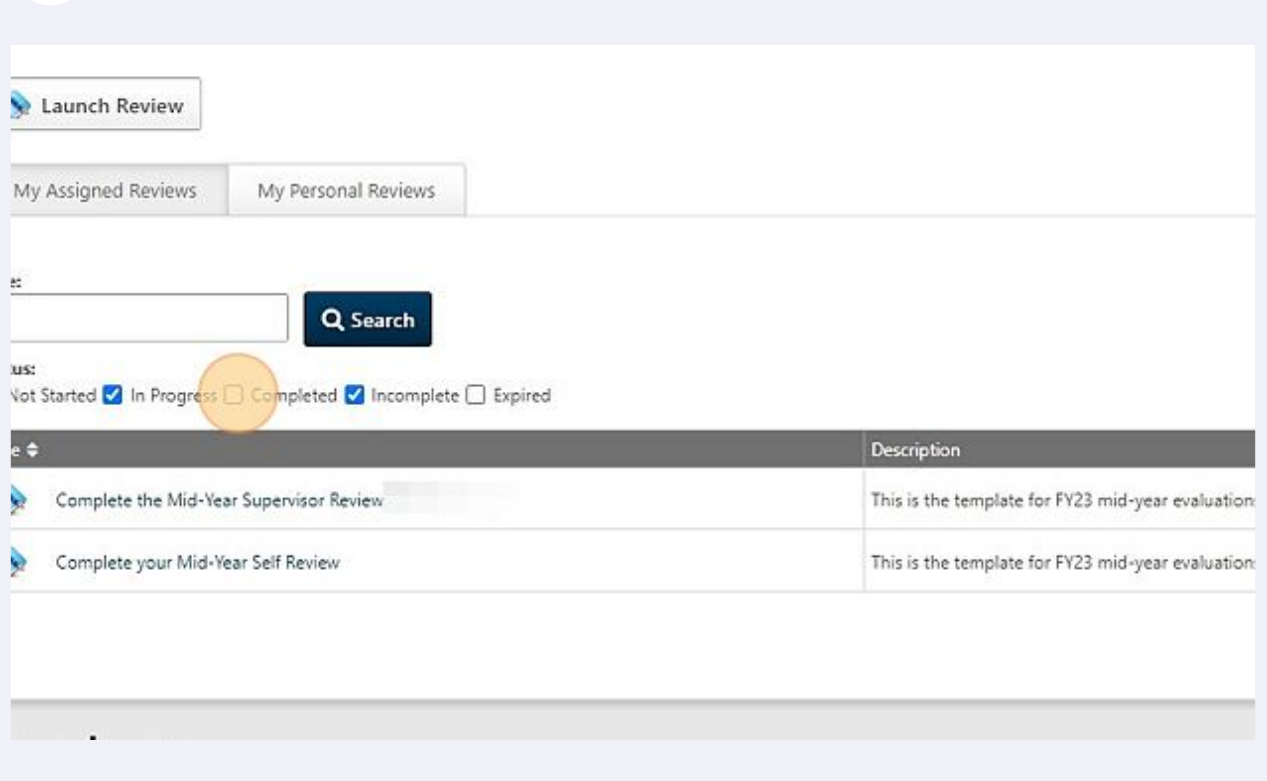

 $\bigodot$ 

The "completed" check box isn't marked by default because it will eventually show all completed reviews, spanning multiple years.

## **6** Choose the completed report you'd like to view.

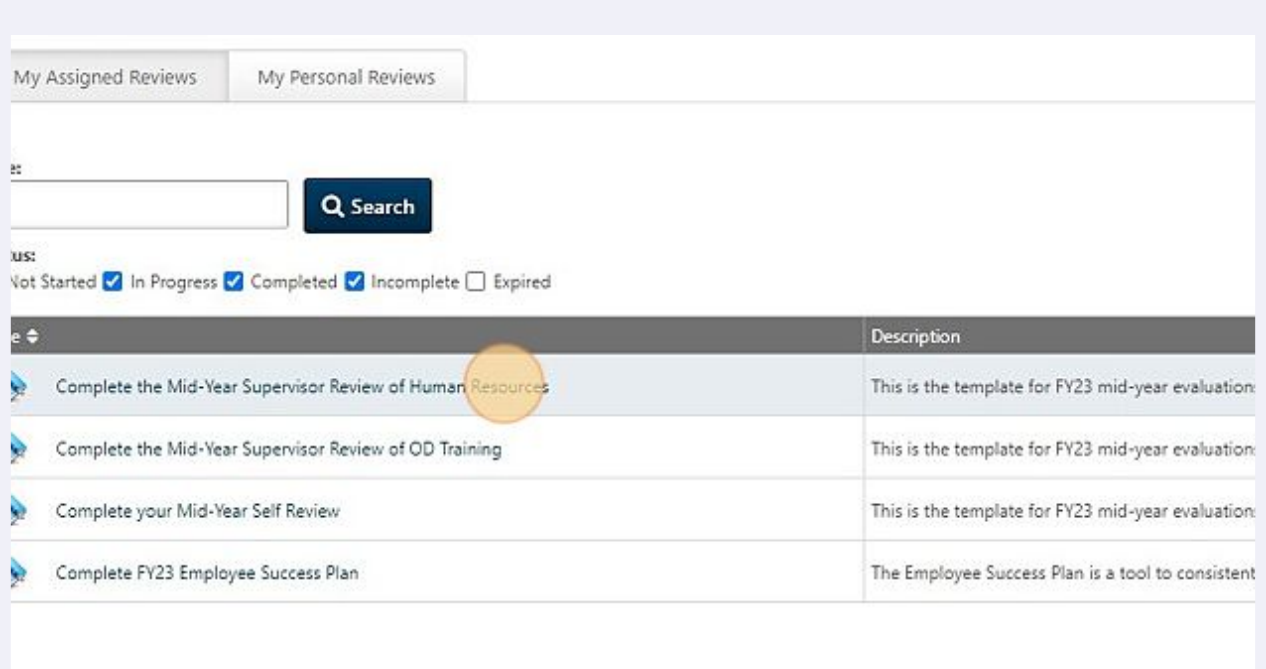

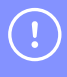

Note: once the review period has ended and both the supervisor and employee have electronically signed, the review will download as a PDF.